### UNCLASSIFIED TIMESHEET INSTRUCTIONS

NOTE: Banner has a field titled hours per day, which is indicated as a regular 8 hours per day to give a 40 hour work week. Due to this, any hours beyond 8 hours will indicate a warning showing more hours than field for hours per day. Disregard the message.

NOTE: Each months timesheet will not be available to complete until the 1<sup>st</sup> day of the following and be due by mid-month of the following month. So October timesheets will be available on November 1<sup>st</sup> and be due by mid-November.

Go to the university website (www.louisiana.edu) and click the ULink link.

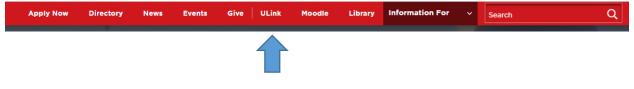

Enter username and password:

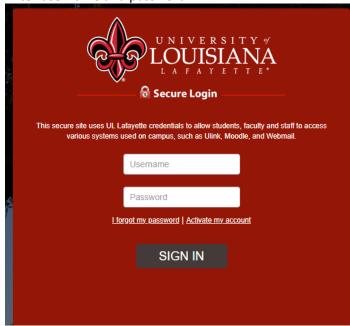

Click employee summary in the teal section on the right

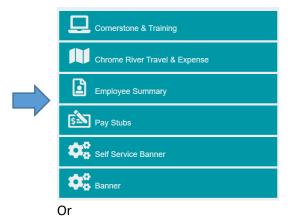

Click the time entry tab on the left

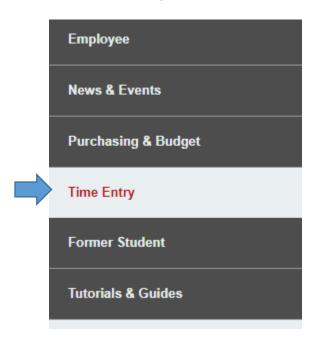

Click access your timesheet in Banner

#### WebAid

## WebAid Time Entry

Complete your timesheet in WebAid/Approve WebAid transactions(I.E. only)

How to access your timesheet in WebAid

# **Web Time Entry in Banner**

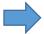

Access your timesheet in Banner

Approve time for student workers in Banner

Banner FAQs for supervisors of student workers

Click enter time on the right side of the page:

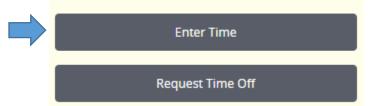

Each employee should see their main job indicated. There should only be one time period, the current period indicated. Click start timesheet.

09/01/2023 - 09/30/2023

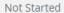

Start Timesheet

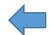

A new screen will populate as a calendar on the date in which you are entering the system.

| 09/01/2023 - 09/30/2023 (i) (三) |        |         |           |          | In Prog | ress Submit By 09/30/2023, 03:00 PM |
|---------------------------------|--------|---------|-----------|----------|---------|-------------------------------------|
| SUNDAY                          | MONDAY | TUESDAY | WEDNESDAY | THURSDAY | FRIDAY  | SATURDAY                            |
| 10 11                           | 1      | 12      | 13        | 14       | 15      | 16                                  |
| <                               |        |         |           |          |         | >                                   |
|                                 |        |         |           |          |         |                                     |
|                                 |        |         |           |          |         |                                     |

Any leave applications approved should appear on the timesheet. If eligible to earn compensatory time, follow those instructions to add the hours worked. If did not take any leave or did not earn any compensatory time (or not eligible) then do not need to do anything but submit.

#### To submit timesheet

Click the preview button at the bottom.

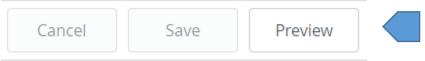

A new screen will populate with the information of the timesheet, the routing, and a comment section. Add comments for any further information for your supverisor.

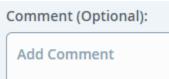

If the employee realizes that there is an issue with the timesheet, click the return button to go back and make the correction.

Once finished, click submit.

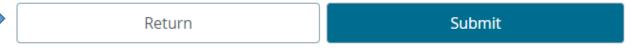

Once finished, click submit to send to supervisor for approval.

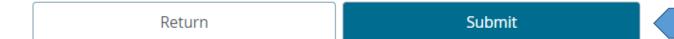

### **Recall Timesheet**

If a correction needs to be made after the employee has submitted the timesheet it can be recalled by the employee. When the employee enters the section to enter time at the beginning of the process, the status will have changed from not started to in progress, pending, or approved. Click that status.

09/01/2023 - 09/30/2023 26.25 Hours 09/11/2023 Pending

It will take the employee back to the calendar for the timesheet. Click the recall timesheet button at the bottom.

Recall Timesheet Preview

The employee can now make the changes needed to resubmit.

If the employee needs to adjust their leave application, they will need to correct the leave application first. Once the leave application is adjusted and approved, they will then need to restart the timesheet.

NOTE: The restart timesheet will put the timesheet back to original timesheet, so this will add any adjustments made adding leave however it will remove anything added directly on the timesheet. So any compensatory time earned added to the timesheet will need to be added back after restarting the timesheet.

At the top right of the timesheet, click the restart timesheet button.

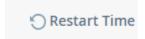

Click restart time.

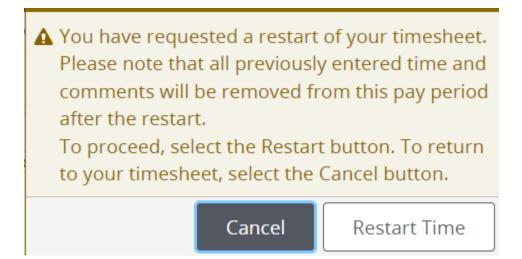